# Scanners da série **Kodak** Scan Station 700 Plus

# Scan Station 730EX Plus

Definindo as configurações de usuário

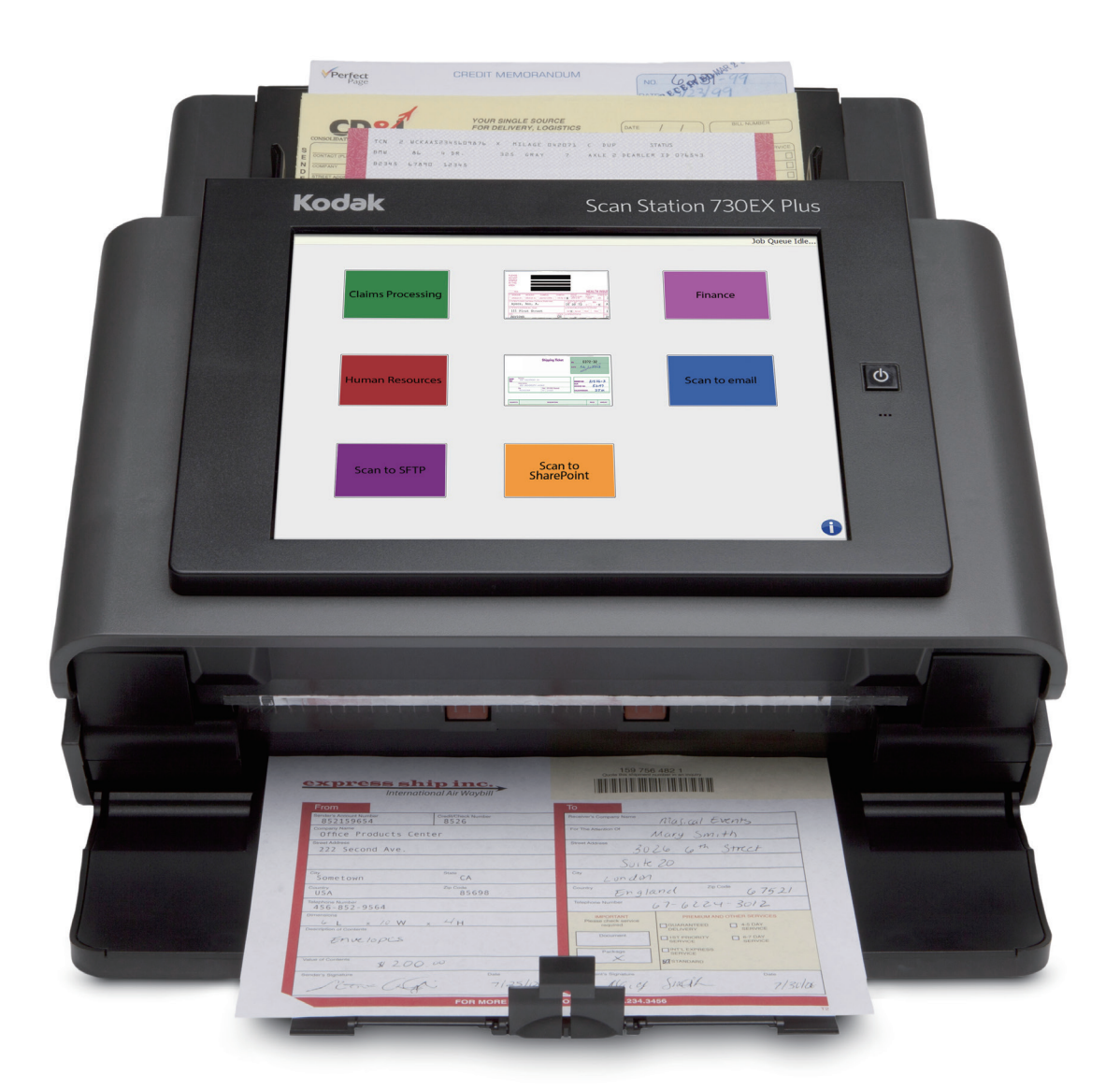

# **Sumário**

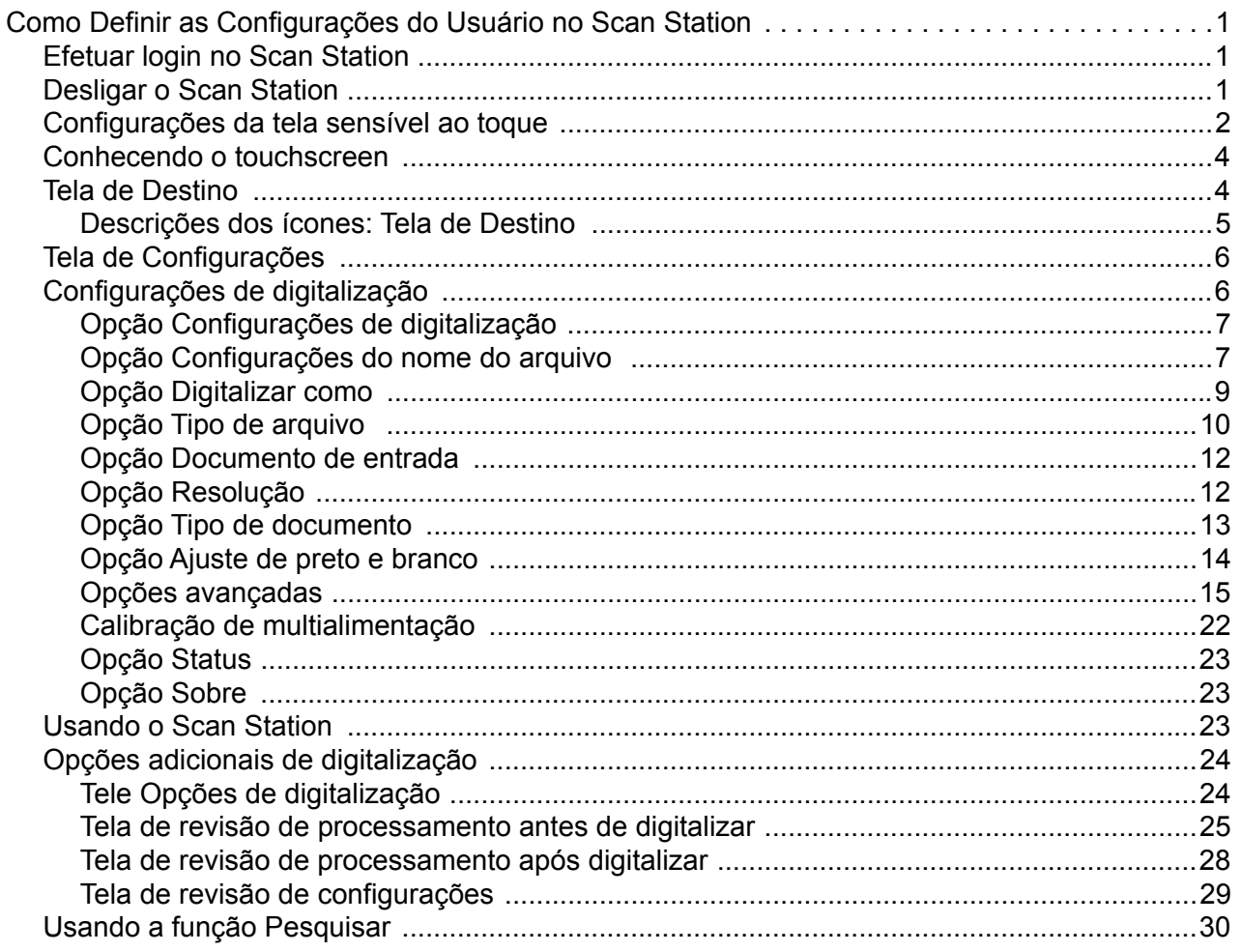

# <span id="page-4-0"></span>**Como Definir as Configurações do Usuário no Scan Station**

Este documento apresenta informações e procedimentos para usar a tela sensível ao toque do Scan Station Série 700 Plus.

## <span id="page-4-1"></span>**Efetuar login no Scan Station**

Dependendo de como seu Scan Station está configurado, talvez você precise efetuar login. Se precisar, a tela seguinte será exibida.

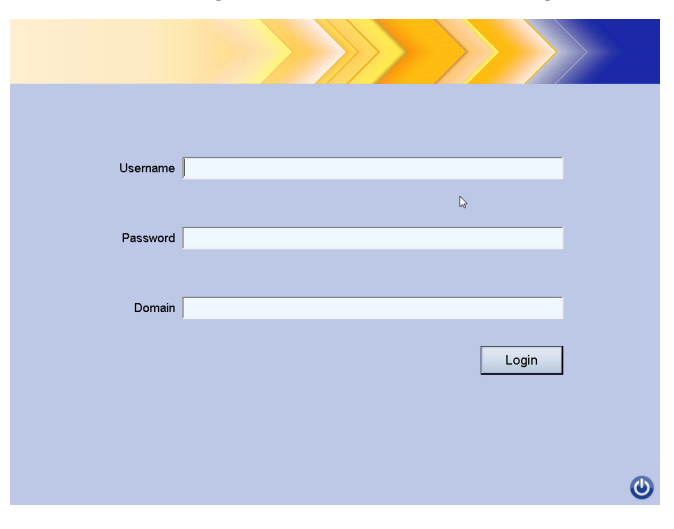

- 1. Digite seu **Nome de usuário**, **Senha** e **Domínio**.
- 2. Clique em **Efetuar login**.

## <span id="page-4-2"></span>**Desligar o Scan Station**

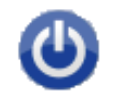

O ícone de Energia está localizado na maioria das telas. Quando o ícone de energia está azul (ativo), clique nele para encerrar o Scan Station. A tela seguinte será exibida.

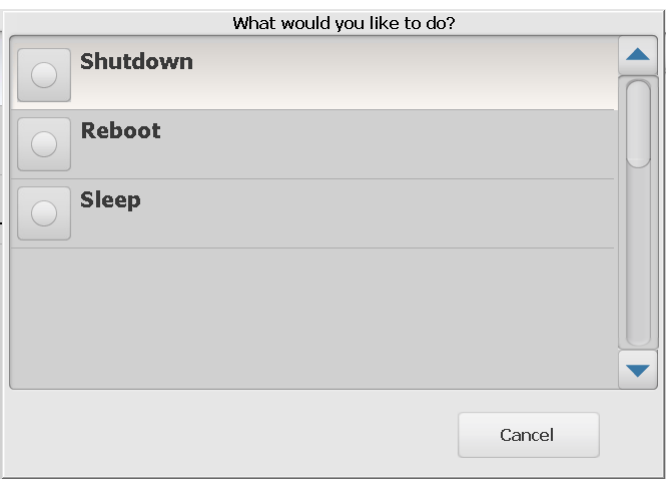

OBSERVAÇÃO: Estar login é considerado ocupado (é assumido que se você login está digitalizando). Selecione o X vermelho para logoff e, depois, o botão de energia (quando ele ficar azul) para encerrar.

# <span id="page-5-0"></span>**Configurações da tela sensível ao toque**

O *Kodak* Scan Station Série 700 Plus oferece uma tela sensível ao toque para facilitar o acesso e a operação.

Seu Scan Station pode ser configurado para:

- Somente trabalhos
- Nenhum trabalho, configurar suas próprias configurações

### **Métodos de configuração do Scan Station:**

1. **Somente trabalhos**: O touchscreen irá exibir uma lista de trabalhos que foram configurados pelo administrador e não podem ser alterados. Se isto é como o touchscreen aparece, basta colocar seus documentos na bandeja de entrada e toque no trabalho que você deseja usar para a digitalização.

OBSERVAÇÃO: Se não tiver acesso a nenhum trabalho, esta mensagem será exibida: *Você não tem trabalhos atribuídos a você. Consulte seu administrador de sistema se tiver alguma pergunta.*

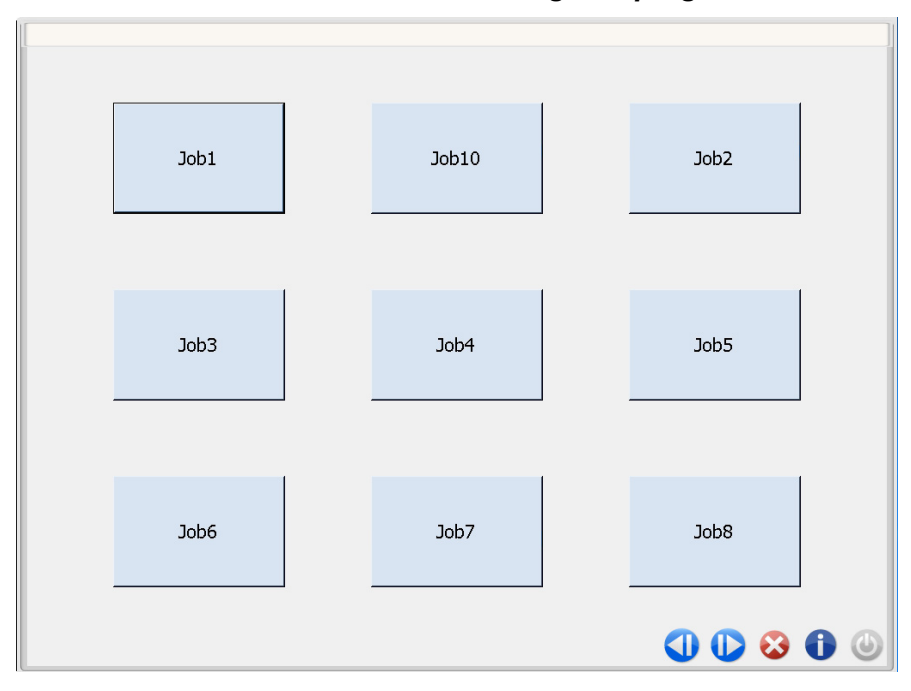

### **Descrição do ícone**

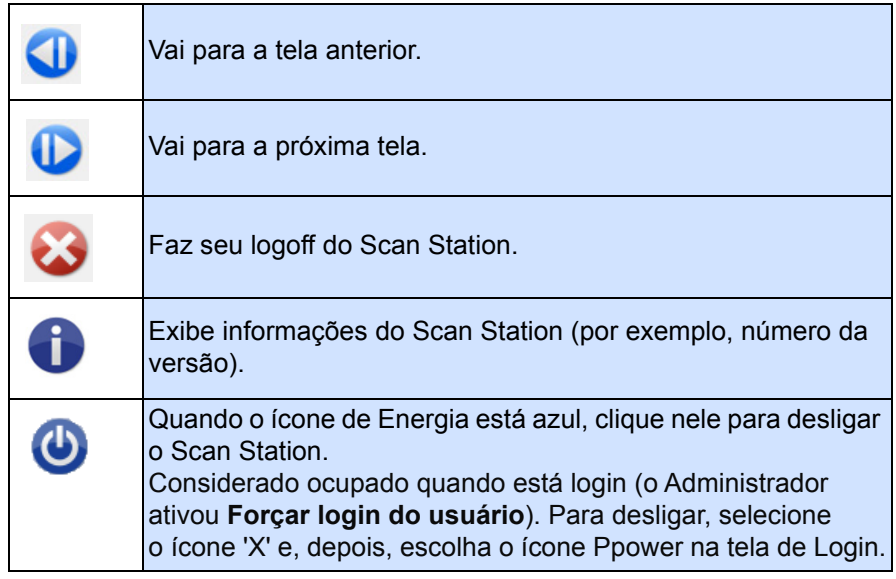

O *Guia de Referência do Usuário do Kodak Scan Station Série 700 Plus* apresenta informações detalhadas sobre os trabalhos de digitalização.

2. **Nenhum trabalho, configurar suas próprias configurações**: O touchscreen vai exibir trabalhos padrões e pode exibir alguns trabalhos que foram configurados pelo seu administrador, bem como configurações e destinos que permitem que você configure o seu próprio trabalho. Consulte ["Tela de Destino" na página 4](#page-7-1) e ["Tela de Configurações" na página 6](#page-9-0) para obter mais informações.

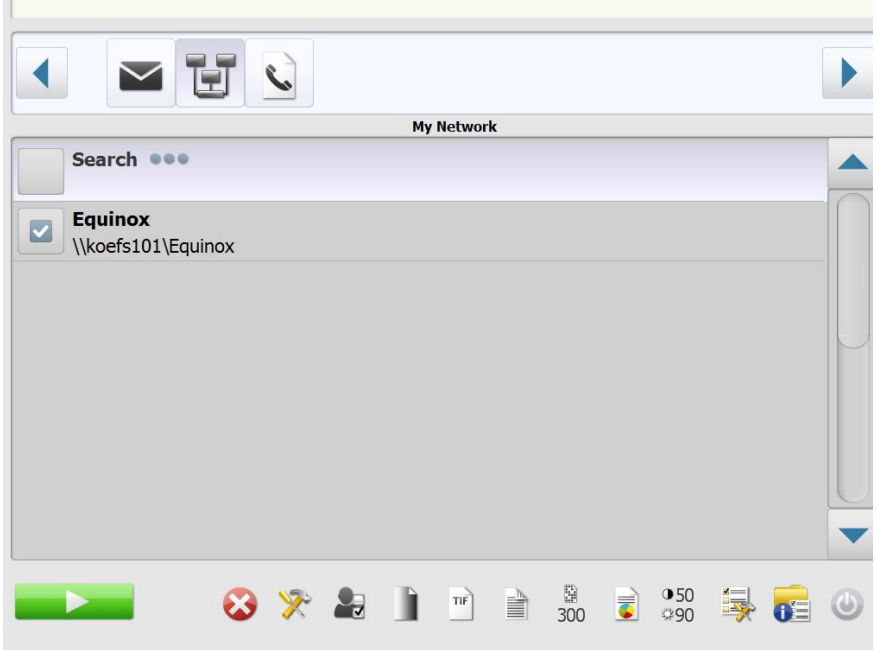

OBSERVAÇÕES:

• Se as configurações forem alteradas, elas serão ativadas **somente** para a sessão atual.

• Se não houver destinos definidos, uma tela sensível ao toque em branco poderá ser exibida. Consulte seu administrador para obter mais informações.

# <span id="page-7-0"></span>**Conhecendo o touchscreen**

As seções a seguir fornecem informações e procedimentos para a definição de suas próprias configurações quando não há trabalhos definidos.

A tela sensível ao toque tem duas telas principais: a tela **Settings** (Configurações) e a tela **Destination** (Destino).

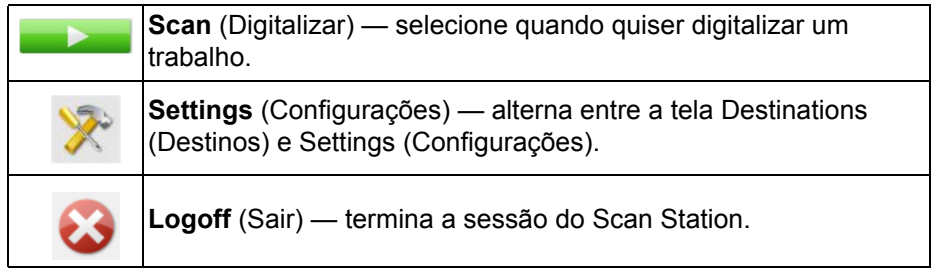

<span id="page-7-1"></span>**Tela de Destino** A tela de Destino exibe os tipos de destino configurados pelo administrador. Os destinos disponíveis podem ser: **E-mail, Unidade USB, Rede, FTP, Impressora**, **E-mail para Fax, SharePoint** e **Kofax Front Office Server**. Use as setas para a direita e para a esquerda a fim de navegar e exibir os grupos de destino disponíveis.

> Ao selecionar um destino, a porção média da tela irá exibir os detalhes - **OU** - exibir a configuração - **OU** - exibir os valores associados a esse destino. Por exemplo, se você selecionar um ícone de e-mail, todos os endereços de e-mail associados a esse destino de e-mail serão exibidos. Você pode selecionar quantos endereços quiser dessa lista. Se um endereço de e-mail não constar da lista, selecione **Personalizado**. Um teclado será exibido, permitindo que você digite o(s) endereço(s) de e-mail desejado(s).

OBSERVAÇÃO: Se o Scan Station não foi configurado para permitir endereços de e-mail personalizados, a opção **Personalizado** não será exibida.

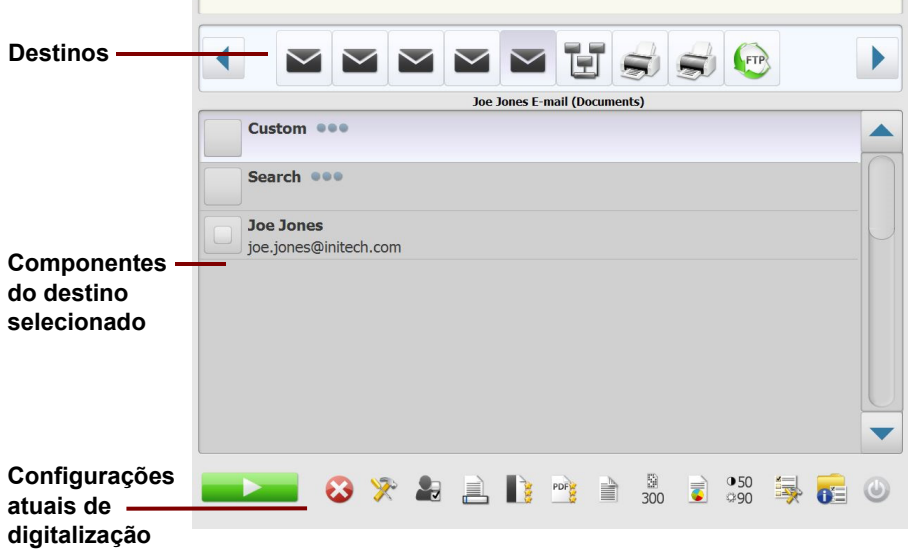

Os ícones à direita do ícone Configurações na parte inferior da tela Destino representam as configurações atuais que serão usadas na próxima vez em que um documento for digitalizado. Se quiser alterar quaisquer dessas configurações (por exemplo, enviar um documento em preto e branco em vez de colorido), toque o ícone Configurações para ir para a tela Configurações, ou selecione o ícone desejado para alterar a configuração rapidamente.

OBSERVAÇÕES:

- Para obter informações sobre a opção **Search**, consulte ["Usando a](#page-33-0)  [função Pesquisar" na página 30.](#page-33-0)
- A depender de como o Scan Station estiver configurado, talvez não seja possível fazer qualquer alteração nas configurações padrão.

#### <span id="page-8-0"></span>**Descrições dos ícones: Tela de Destino**

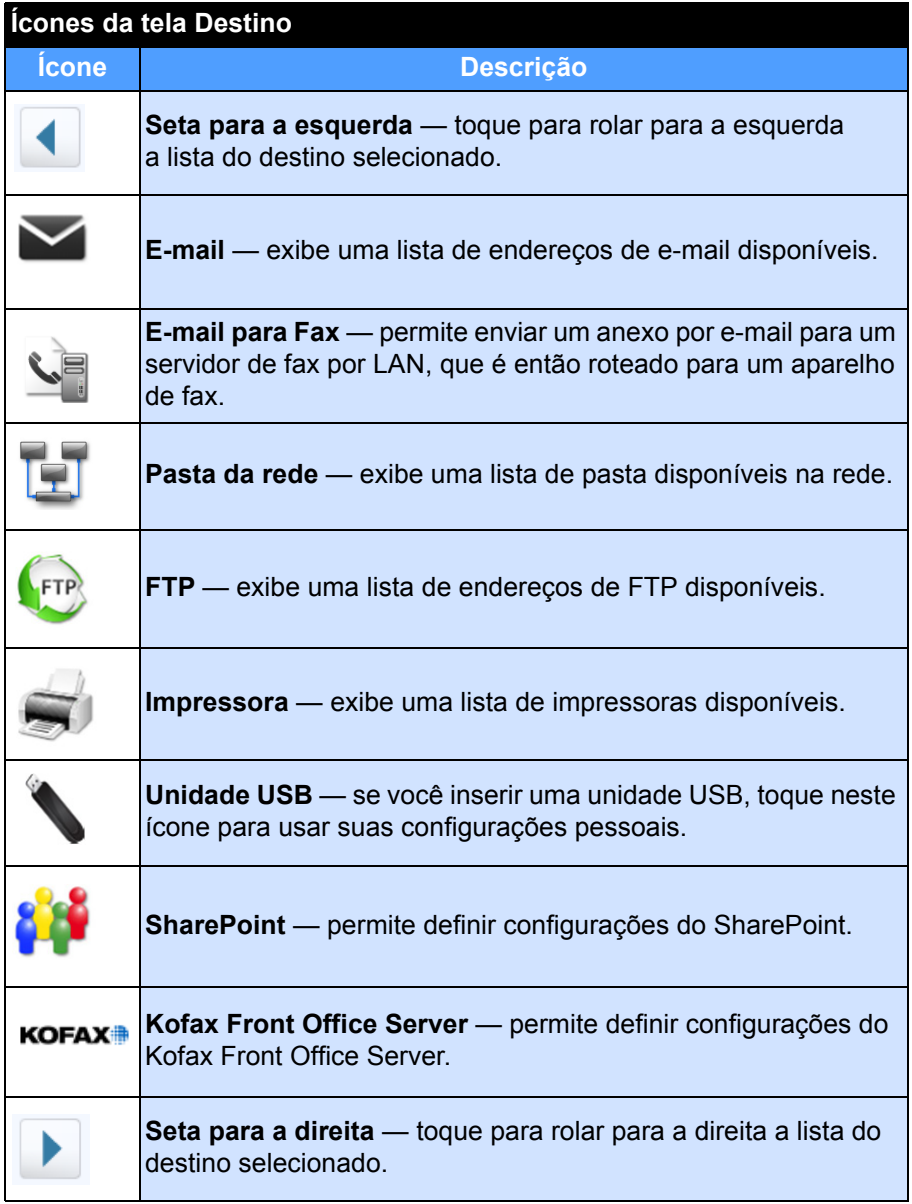

<span id="page-9-0"></span>**Tela de Configurações** A tela Configurações exibe os ícones das Configurações de digitalização. Ao selecionar um ícone, os valores associados às Configurações de digitalização serão exibidos na lista. Essas configurações não precisam ser alteradas, a menos que o documento que está sendo digitalizado tenha alguma exigência diferente do padrão.

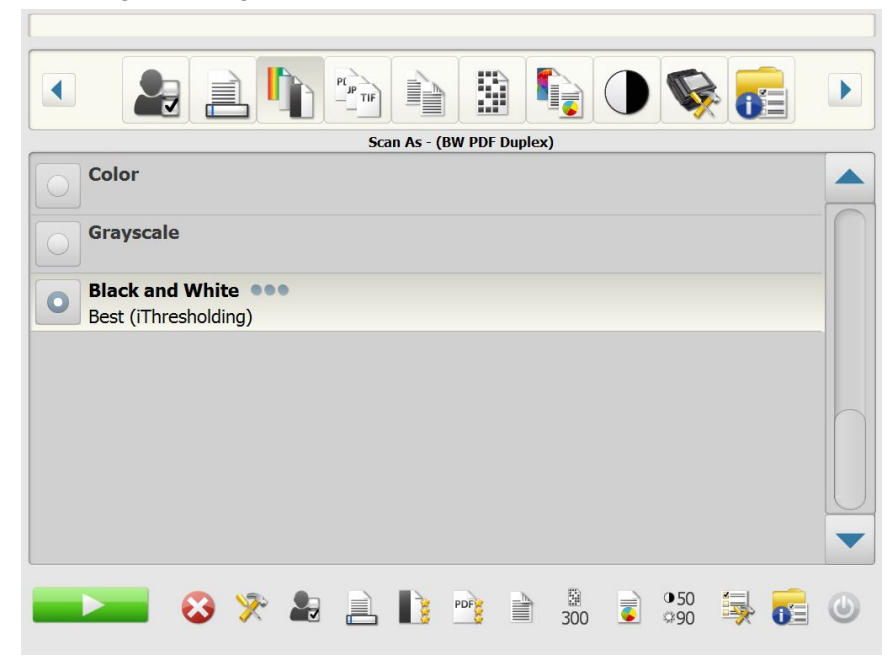

# <span id="page-9-1"></span>**Configurações de digitalização**

Para acessar a tela Configurações, clique no ícone **Settings** (Configurações). A seguir, informações detalhadas sobre as Configurações de digitalização.

Use as setas para a **Direita** e para a **Esquerda** para rolar pela lista de Configurações de Digitalização.

Use o ícone **Digitalizar** na tela para iniciar a digitalização.

### <span id="page-10-0"></span>**Opção Configurações de digitalização**

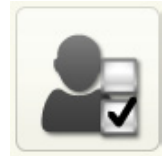

**Configurações de Digitalização** — uma Configuração de Digitalização padrão é fornecida com quaisquer Configurações de Digitalização que tenham sido configuradas por seu administrador.

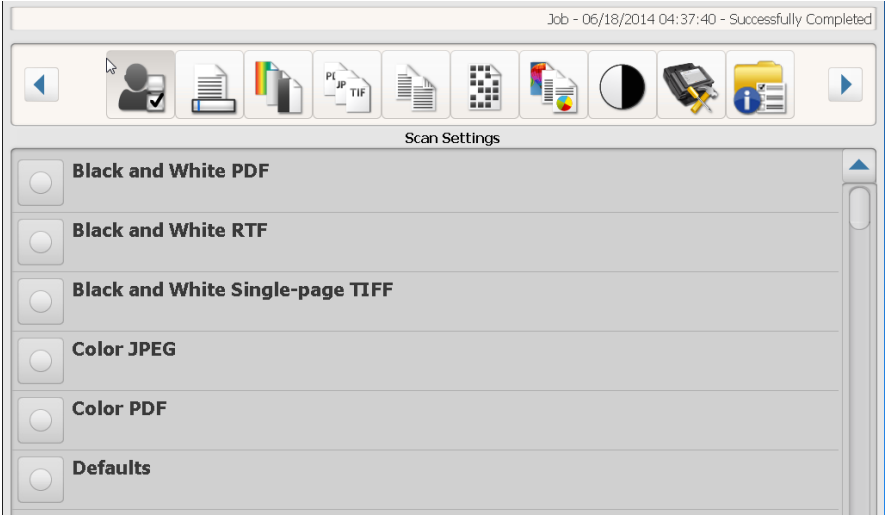

#### <span id="page-10-1"></span>**Opção Configurações do nome do arquivo**

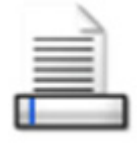

As Configurações do nome do arquivo permitem que você defina valores que determinam os locais(pastas ou subpastas) e o nome de arquivo usados durante a criação de documentos digitalizados. Você pode definir o nome da pasta onde todos os documentos digitalizados serão colocados durante a digitalização para uma pasta de rede, um site de FTP ou um destino de unidade USB. Você também pode definir o prefixo de nome de arquivo que será aplicado a cada documento digitalizado criado. Os documentos digitalizados são geralmente criados com esse prefixo e têm um registro opcional de data e hora anexado ao prefixo. Por exemplo, se você definir o prefixo *recibos* e o nome de pasta *2012,* o nome de arquivo do documento digitalizado terá o seguinte formato*: recibos\_20080117\_092219.tif* e será colocado em uma pasta chamada *2012.*

OBSERVAÇÃO: Se seu Administrador do sistema não tiver ativado **Permitir nomeação do arquivo**, esta opção não estará disponível.

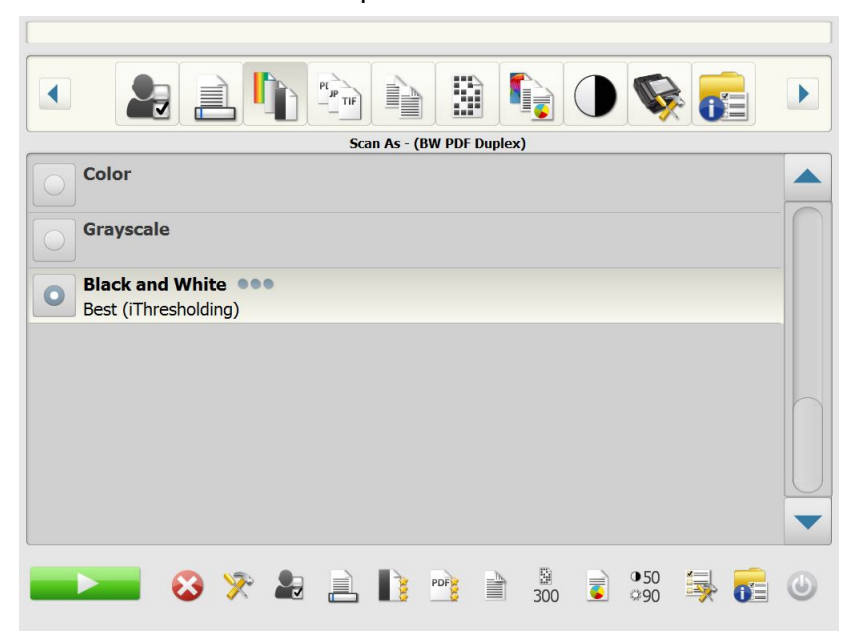

#### **Usar o formato de nome de arquivo definido na configuração** —

selecione esta opção se quiser usar o formato de nome de arquivo que foi configurado por seu administrador.

**Avançado** – permite selecionar uma das seguintes opções:

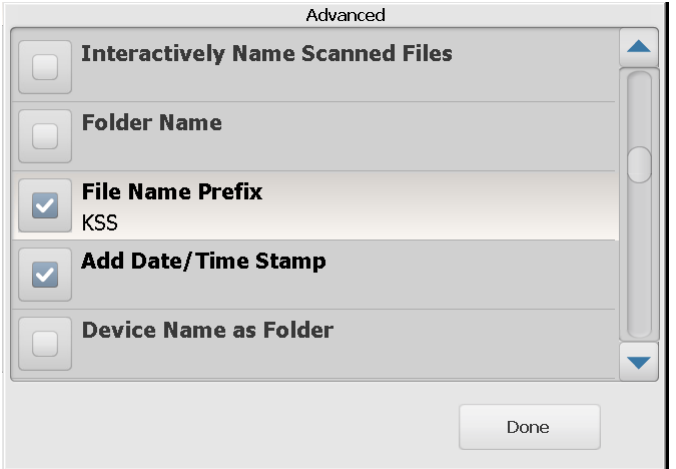

- **Permitir nomeação de arquivos durante a digitalização** a seleção dessa opção solicita que você digite um nome de arquivo para cada página digitalizada. Se **JPEG** ou **TIFF de página única** for selecionado com o *Tipo de arquivo*, você será solicitado para cada página e cada lado digitalizado.
- **Nome da pasta** insira o nome da pasta onde todos os documentos digitalizados serão colocados durante a digitalização para uma pasta de rede, um local do FTP ou uma unidade USB. Se você não inserir um nome de pasta onde serão colocados os documentos digitalizados ao digitalizar para uma pasta de rede, local de FTP ou destino de unidade USB, o arquivo será criado no diretório raiz do destino configurado.
- **Prefixo de nome de arquivo** digite o prefixo que você deseja usar como nome do arquivo. Esse prefixo, juntamente com a data, número de seqüência e extensão de arquivo apropriada (pdf, .tif, .jpg) serão anexadas ao arquivo. Se você não criar um prefixo de nome de arquivo, o prefixo de nome de arquivo padrão será usado.
- **Adicionar registro de data/hora** por padrão, os registros de data/hora são anexados a cada nome de arquivo que o Scan Station cria. Se você desmarcar essa opção, somente o prefixo e a extensão de nome de arquivo serão usados para criar o nome do arquivo.
- **Nome do dispositivo como pasta** se marcado, documentos digitalizados serão armazenados em uma pasta chamada após o Scan Station. Esta pasta será criada no final do caminho especificado pelo destino.
- **Nome do dispositivo como prefixo** se marcado, documentos digitalizados serão criados com um nome que começa com o nome de Scan Station.
- **Omitir separadores** quando marcado, nenhum caractere sublinhado será colocado entre os nomes ou caminhos de arquivo construídos a menos que o sublinhado é parte do prefixo do nome do arquivo ou pasta.

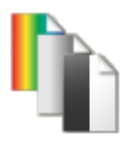

<span id="page-12-0"></span>**Opção Digitalizar como Digitalizar como** — seleções disponíveis: **Colorido, Tons de cinza**  e **Preto e branco**.

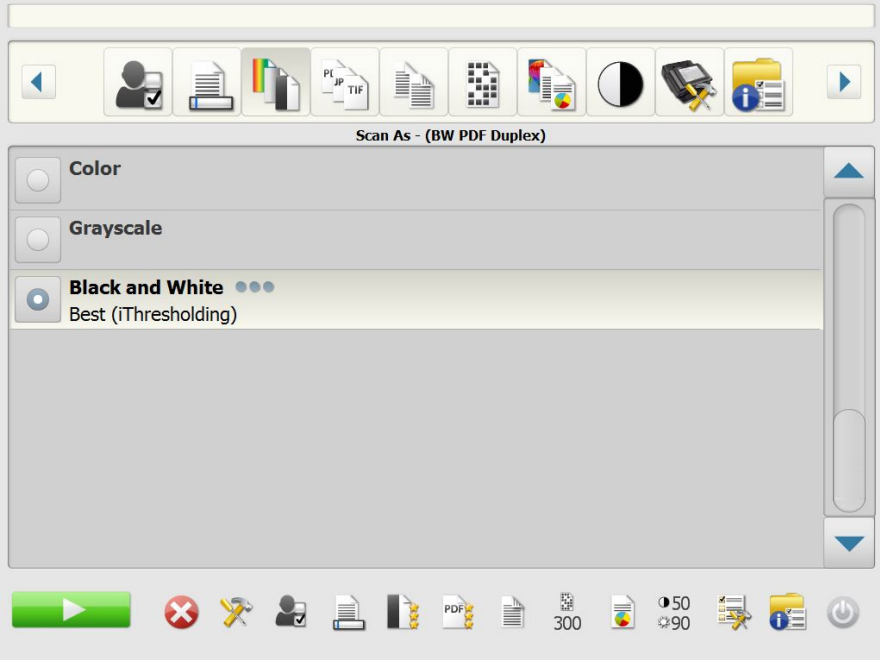

Caso selecionar **Preto e branco**, será exibida a tela preto e branco. Selecione entre **Melhor (iThresholding)** ou **Normal (ATP)**.

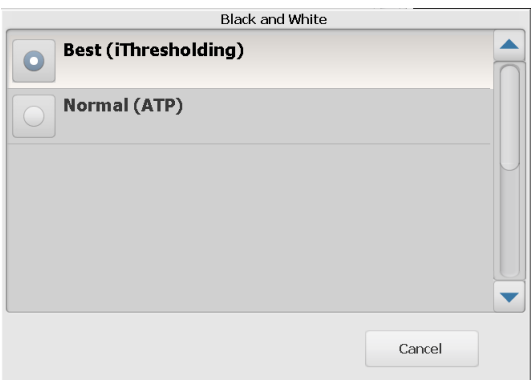

- **Máxima (iThresholding)** o Scan Station avalia dinamicamente cada documento para definir o valor limiar ideal para a produção de imagens da mais alta qualidade. Isso possibilita a digitalização de lotes de documentos mistos, de qualidade variável (por exemplo, com texto esmaecido, segundo plano matizado ou segundo plano colorido), com apenas uma configuração, reduzindo assim a necessidade de classificação de documentos. Quando **O melhor (iThresholding)** é selecionado, somente *Contraste* pode ser ajustado na tela Preto-e-Branco.
- **Normal (ATP)** processamento de limite adaptável (ATP, Adaptive Threshold Processing) separa as informações do primeiro plano de uma imagem (por exemplo, texto, gráficos, linhas etc.) das informações do segundo plano (por exemplo, segundo plano em papel branco ou de outra cor). Quando **Normal (ATP)** é selecionado, você pode ajustar tanto *Limite* e *Contraste* na tela Preto-e-Branco.

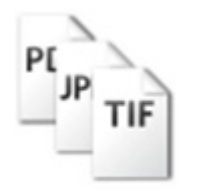

<span id="page-13-0"></span>**Opção Tipo de arquivo Tipo de arquivo** — tipos de arquivo disponíveis: **PDF - Pesquisável (Imagem + Texto), PDF - Imagem somente**, **DOC, RTF, XLS, JPEG**, **TIFF - Várias páginas** ou **TIFF - Página única**.

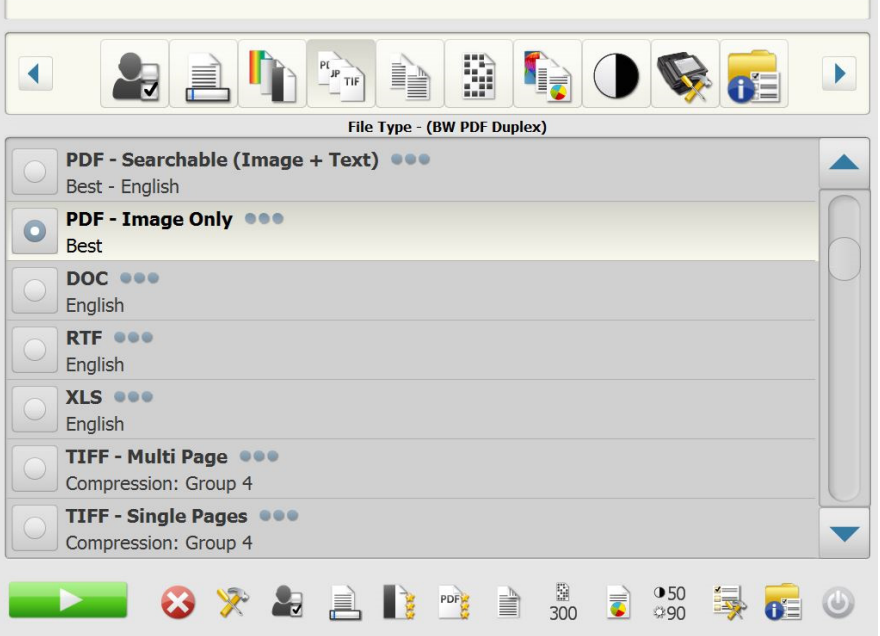

OBSERVAÇÃO: Arquivos grandes demoram bastante para serem baixados em um destino e podem não ser entregues devido a limitações de tamanho (ou seja, TIFF - Não compactado será um arquivo grande).

• **PDF - Pesquisável (imagem + texto)** e **PDF - Somente imagem**  cria um ou múltiplos documentos contendo dados de imagem e texto ou somente dados de imagem. Ao selecionar um desses Tipos de arquivo, a seguinte tela será exibida.

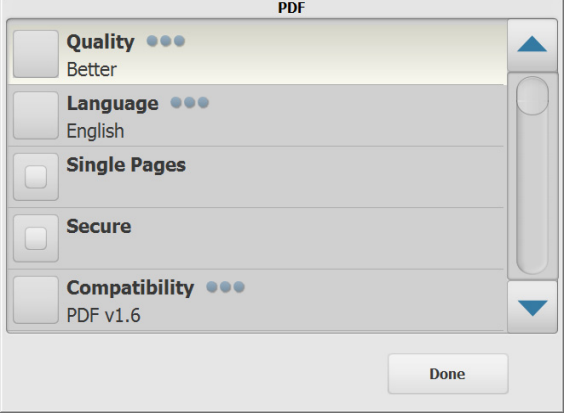

OBSERVAÇÃO: Caso selecionar **PDF - Somente imagem**, a opção **Idioma** não será disponível.

Esta tela permite que você selecione opções diferentes para a criação de arquivos PDF.

- **Qualidade**: exibe a tela Qualidade. Selecione a qualidade de cor **Boa**, **Melhor** ou **Superior**. Quanto maior a qualidade, maior o arquivo.
- **Idioma**: permite que você selecione o idioma que deseja que o PDF pesquisável seja exibido.
- **Páginas únicas**: permite que você crie um arquivo PDF para cada página digitalizada. Em caso de digitalizar um documento frente e verso, um arquivo será criado para os dois lados de cada página.
- **Seguro**: permite inserir uma senha que será usada para criptografar o arquivo antes que ele possa ser entregue. A senha será enviada em um e-mail separado quando **E-mail** for uma das seleções de destino.
- **Compatibilidade**: selecione uma opção de versão PDF: **PDF/A, PDF v1.3, PDF v1.4, PDF v1.5, PDF v1.6** ou **PDF v1.7**.
- **DOC** cria um documento do Microsoft Word.
- **RTF** Cria um arquivo de formato Rich Text, que pode ser lido por várias aplicações.
- **XLS** cria uma planilha do Microsoft Excel. OBSERVAÇÃO: Quando você seleciona DOC, RTF ou XLS, a opção *Idioma* é exibida. Selecione o idioma a ser usado para gerar o arquivo.
- **JPEG** esta opção está disponível somente se a seleção de *Digitalizar como* for **Colorido** ou **Tons de cinza**. JPEG cria vários arquivos, um para a frente e o verso de uma página. Se JPEG for selecionado, você poderá selecionar uma qualidade **Rascunho, Boa, Melhor, Alta** ou **Superior**.
- **TIFF Várias páginas**  cria um único arquivo que contém todas as páginas digitalizadas. Você pode selecionar entre **Nenhum** ou compressão **Grupo 4**.
- **TIFF Página única**  cria vários arquivos, um para cada lado de uma página digitalizada. Você pode selecionar entre **Nenhum** ou compressão **Grupo 4**.

#### OBSERVAÇÕES:

- Documentos TIFF de tons de cinza/coloridos só podem ser comprimidos usando **Nenhum** ou **JPEG**. Documentos em preto e branco podem ser comprimidos usando **Nenhum** ou **Grupo 4**.
- Todos os documentos de e-mail para fax serão entregues como imagens TIFF em preto e branco com compactação Grupo 4.

#### <span id="page-15-0"></span>**Opção Documento de entrada**

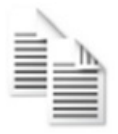

**Documento de entrada** — dependendo do tipo de documentos que você está digitalizando, selecione uma das seguintes opções:

- **Duas Faces** o Scan Station digitalizará a frente e o verso em uma única passagem.
- **Um Lado Virado para Baixo** se você selecionar esta opção, os documentos devem ser colocados na bandeja de entrada virados para baixo (o lado que você deseja digitalizar deve estar voltado para a bandeja de entrada).
- **Um Lado Virado para Cima** se você selecionar esta opção, os documentos devem ser colocados na bandeja de entrada virados para cima (o lado que você deseja digitalizar deve estar voltado para você).

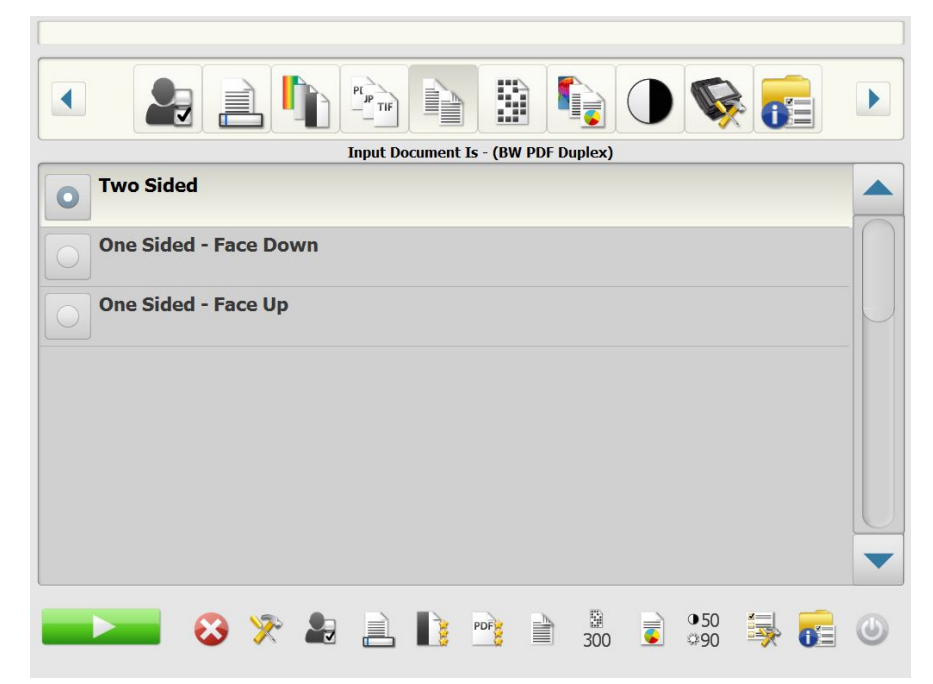

<span id="page-15-1"></span>**Opção Resolução Resolução** (dpi, pontos por polegada) — permite selecionar a resolução de digitalização. Esta configuração não afeta arquivos PDF. As opções são: **100, 150, 200, 240, 300, 400** e **600.** Resoluções mais altas produzem imagens de qualidade superior, mas os arquivos ficam maiores.

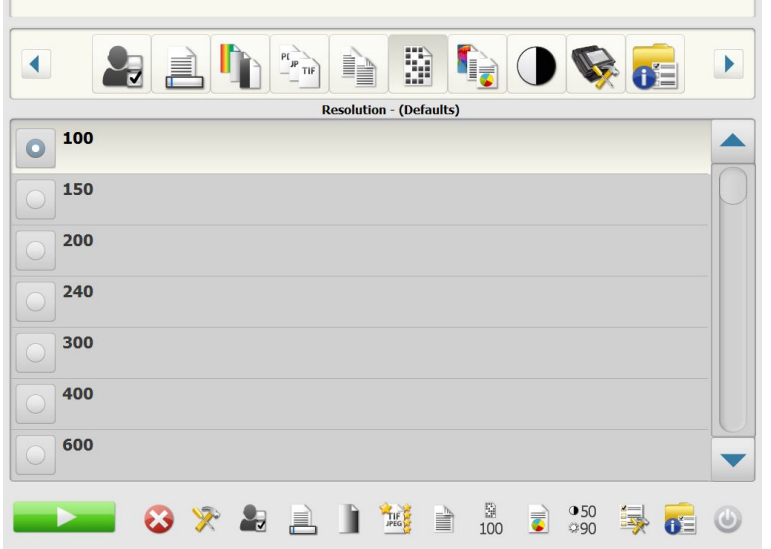

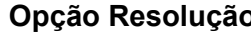

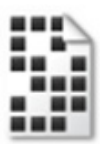

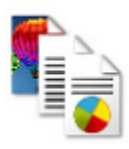

<span id="page-16-0"></span>**Opção Tipo de documento Tipo de documento** - permite que você selecione o tipo de conteúdo em seus documentos.

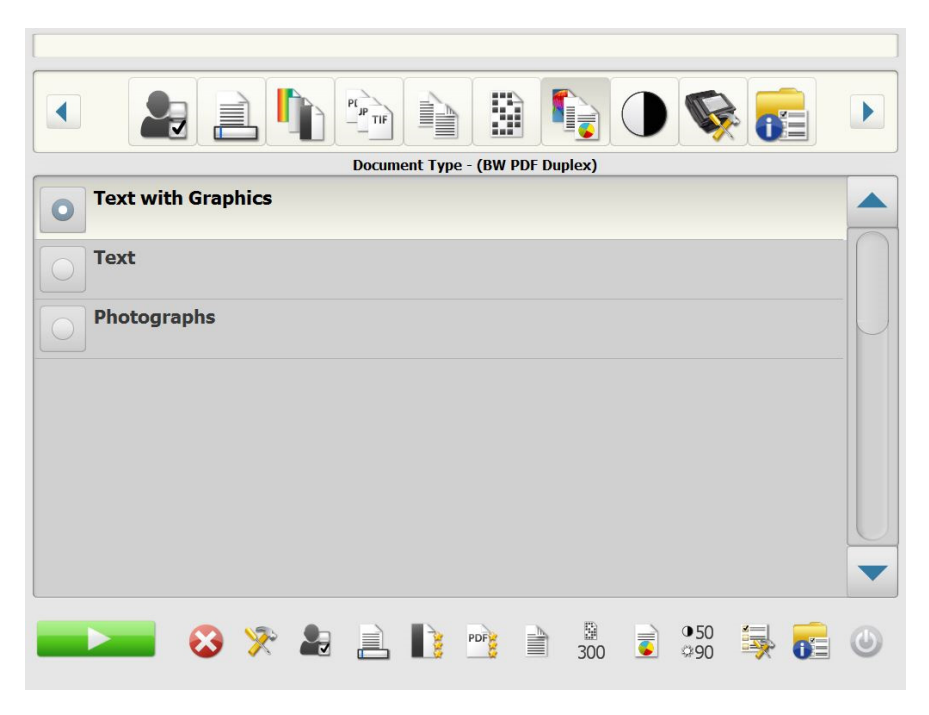

- **Texto com gráficos**: os documentos contêm uma mistura de texto, materiais gráficos (gráficos de barras, circulares etc.) e ilustrações.
- **Texto**: os documentos contêm principalmente texto.
- **Fotografias**: os documentos contêm principalmente fotos.

<span id="page-17-0"></span>**Opção Ajuste de preto e branco**

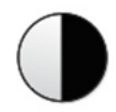

**Ajuste de preto e branco** — permite alterar os valores de **Contraste** e **Limite**. *Esta opção estará disponível somente se a seleção de Digitalizar como for Preto e branco.*

- Se você selecionou **Alta (iThresholding)** na tela *Digitalizar como*, somente o valor de contraste poderá ser alterado.
- Se você selecionou **Normal (ATP)**, Contraste e Brilho poderão ser alterados.

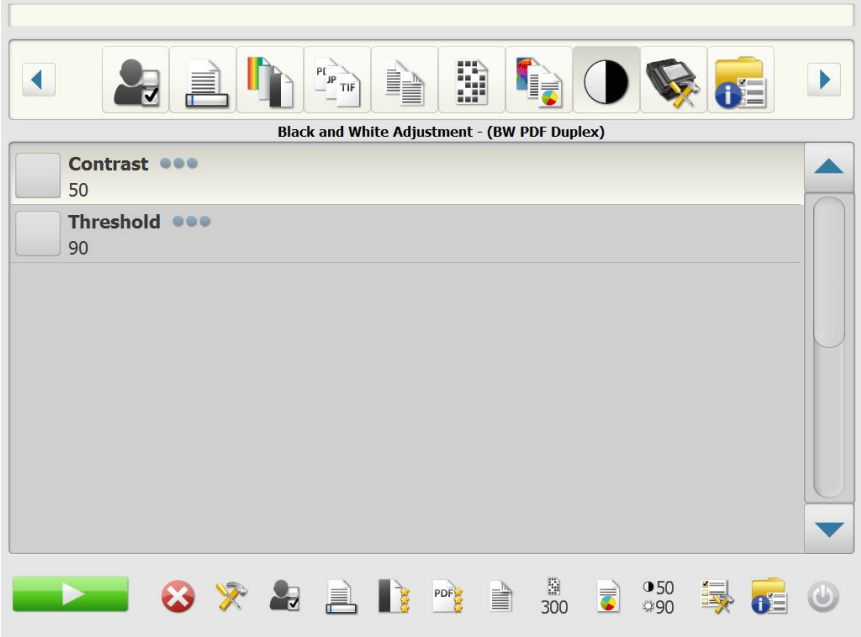

**Contraste** — ajusta a quantidade de primeiro plano da imagem a ser mantida ou atenuada. Reduzir esta configuração reduzirá a quantidade de ruído em detrimento de uma possível perda de texto mais fraco. Aumentar esta configuração ajudará a tornar o texto mais fraco mais visível em detrimento da criação de mais ruído.

**Limite** — converte uma imagem em tons de cinza em uma imagem em preto e branco. Os valores do limiar variam entre 0 e 255. O padrão é 90. Os valores mais baixos produzem imagens mais claras e podem ser usados para atenuar o segundo plano e eliminar informações supérfluas. Os valores mais altos produzem imagens mais escuras e podem ser usados para capturar as imagens esmaecidas.

1. Ao selecionar **Contraste** ou **Limite**, a tela Contraste (ou Limite) será exibida.

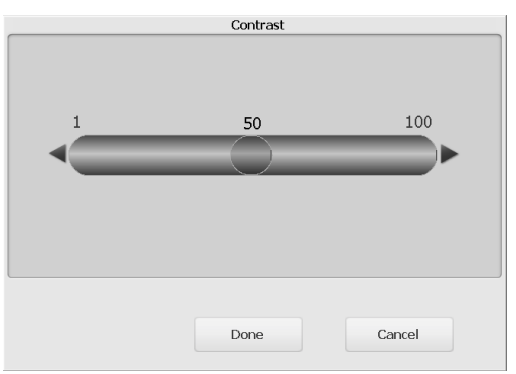

2. Use as setas para a **Esquerda** ou a **Direita** para ajustar os valores, após clique em **Concluído** para salvar os valores.

<span id="page-18-0"></span>**Opções avançadas** A tela Avançada permite definir uma variedade de opções.

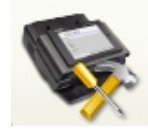

隐 GOGE  $\blacktriangleleft$ **Advanced Black and White Settings @00 Color Settings @@@ Advanced Settings \*\*\*** Multifeed Ultrasonic Detection 000 Off Maximum Document Length 000  $14 in$ **Reverse Page Order Allow Adding Pages To Scan Job**  $\begin{array}{c}\n\boxed{3} \\
300\n\end{array}$  $050$ ※ 与 具 li PDF Ë.  $QQ$ 

**• Configurações de Preto-e-Branco** — oferece estas opções:

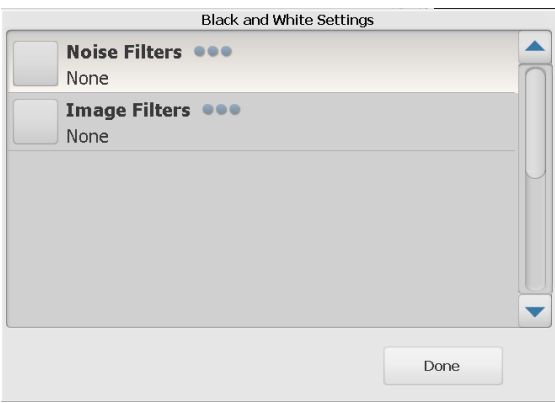

- **Filtro de ruído**: pode-se selecionar **Nenhum**, **Pixel único** ou **Regra da maioria**.
	- **Único pixel**: reduz o ruído aleatório convertendo um único pixel preto para branco quando ele está completamente cercado por pixels brancos ou convertendo um único pixel branco para preto quando está completamente cercado por pixels pretos.
	- **Regra da maioria**: define cada pixel baseado nos pixels ao redor. O pixel se tornará branco se a maioria dos pixels ao redor forem brancos e vice-versa.
- **Filtros de imagem**: pode-se selecionar **Nenhum** ou **Remoção de meio-tom**. A remoção de Meio-tom aprimora os documentos que contêm texto de impressoras matriciais e imagens em meios-tons (ex.: fotos de jornais).

• **Configurações de Cores** — oferecem estas opções:

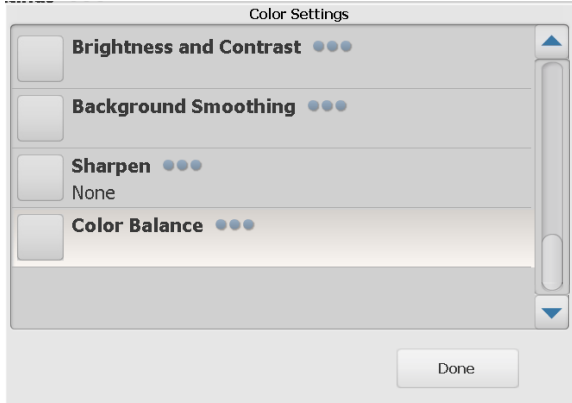

- Brilho e contraste: você pode selecionar:
	- **Modo de brilho de cor** permite selecionar **Nenhum**, **Automático** ou **Manual**. Caso selecionar **Automático**, o Scan Station irá selecionar os valores para usar. Se você selecionar **Manual**, poderá definir os valores de Brilho e Contraste a serem usados para todas as imagens.
		- **Brilho** altera a quantidade de branco na imagem colorida ou de tons de cinza. Os valores variam de 1 a 100.
		- **Contraste** aumenta ou diminui as diferenças entre os pixels claros e escuros.
- **Suavização de segundo plano**: use esta opção ao digitalizar documentos ou formulários de fundo colorido, pois ela contribui para gerar imagens com uma cor de fundo mais uniforme. Essa opção melhorará a qualidade da imagem e poderá reduzir o tamanho do arquivo. Você pode selecionar:
	- **Modo de Suavização de segundo plano** permite selecionar **Nenhuma, Automática** ou **Automática - Avançada**.
		- **Automática**: suaviza até três cores de segundo plano.
		- **Automática avançada**: para usuários avançados que desejam ajustar a opção **Automática**. Se você selecionar essa opção, a opção de Agressividade estará disponível na tela de Suavização de segundo plano.
			- **Agressividade**: permite-lhe definir até que ponto o segundo plano deve ser determinado. Os valores variam de -10 a 10.
- **Nitidez**: aumenta o contraste das bordas da imagem.
	- **Nenhuma**
	- **Normal**
	- **Alta**
	- **Exagerada**
- **Equilíbrio de cores**: esta opção fica disponível somente quando a configuração *Digitalizar Como* é definida como **Cor**.
	- **Modo de balanço de cor** permite selecionar **Nenhum, Automático, Automático - Avançado** ou **Manual**.
		- **Automático** ajusta o plano de fundo branco de cada documento para branco puro. Essa opção compensa as variações que ocorrem entre diferentes pesos e marcas de papel. Ela não é recomendada para uso com fotografias.
		- **Automático avançado**  para usuários avançados que desejam ajustar melhor a opção **Automático**.
		- **Agressividade**: se você selecionar, **Automático avançado**, poderá ajustar o nível da variação. Aumentar esse valor pode ajudar com documentos que ficaram amarelados em razão da ação do tempo. Os valores variam de -2 a 2.
		- **Manual** permite que você defina os valores específicos que serão usados para todas as imagens.
			- **Vermelho**: altera o volume de vermelho da imagem colorida. Os valores vão de 1 a 100.
			- **Verde**: altera o volume de verde da imagem colorida. Os valores variam de 1 a 100.
			- **Azul**: altera o volume de azul da imagem colorida. Os valores variam de 1 a 100.
- **Configurações de Cores**  oferecem estas opções:

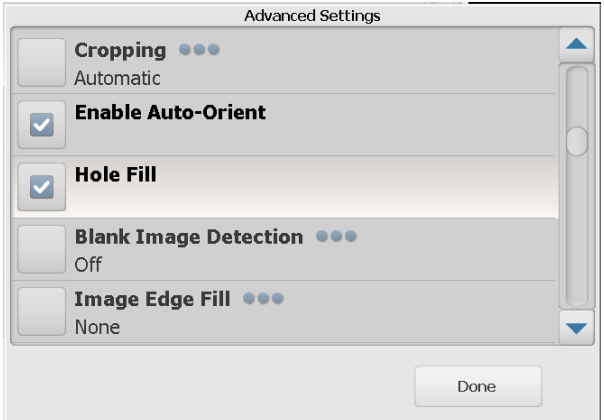

- **Corte**: permite selecionar entre corte **Automático** ou **Agressivo**.
	- **Automático** automaticamente detecta a borda de uma imagem e endireita-la se necessário.
	- **Agressivo** detecta automaticamente a borda de uma imagem, endireita-la se necessário e elimina qualquer borda preta residual nas bordas da imagem. Quando o corte dinâmico é usado, é possível que haja uma pequena perda de dados de imagem nos contornos do documento.
- **Ativar Auto-Orient**: se ativado, o Scan Station analisará cada documento para determinar como ele foi alimentado e girará a imagem conforme a orientação certa.
- **Preenchimento de furos**: permite preencher os orifícios ao redor da borda do documento. Os tipos de furos que podem ser preenchidos são: redondos, retangulares e de formato irregular (por exemplo, feitos com furador ou que tenham um ligeiro rasgo que possa ter ocorrido quando o documento foi removido de uma pasta tipo fichário).
- **Detecção de imagem em branco**: usada para detectar páginas em branco (por exemplo, o lado em branco de um documento), para que essas páginas possam ser descartadas. O padrão é 1%. As imagens de documentos que estiverem abaixo dessa percentagem serão descartadas.
- **Preenchimento de bordas da imagem**: preenche as bordas da imagem digitalizada final com a cor especificada.
	- **Nenhuma**
	- **Automático**: o scanner preencherá automaticamente as bordas da imagem usando a cor que estiver em sua volta.
	- **Automático incluir rasgões**: além de preencher as bordas, o Scan Station também preencherá os rasgões na borda do documento.
	- **Branco**
	- **Preto**

OBSERVAÇÃO: Caso selecionar **Branco** ou **Preto**, as opçoes de **Superior**, **Inferior**, **Direita** e **Esquerda** serão disponíveis na tela Preenchimento de bordas da imagem. Quando você selecionar Superior, Inferior, Direita e/ou Esquerda, uma tela será exibida para permitir a entrada de um valor nesses campos para determinar quanto da borda será preenchido. Ao usar Preenchimento da Borda da Imagem, tome cuidado para não inserir um valor grande demais, visto que isso poderia preencher dados de imagem que você gostaria de manter.

Use a seta de rolagem para exibir configurações avançadas adicionais:

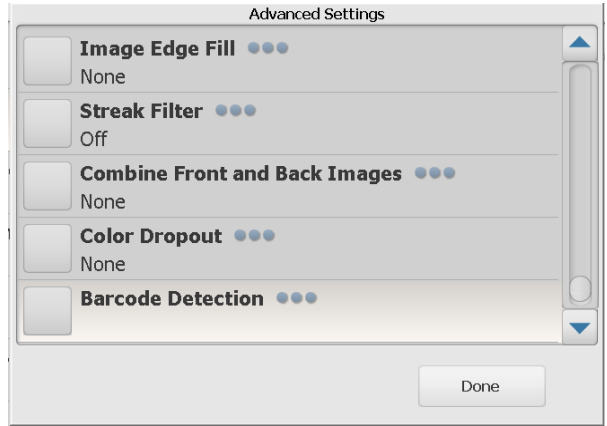

- **Filtro de riscos**: permite-lhe configurar o Scan Station para filtrar riscos verticais nas imagens. Riscos são linhas que podem aparecer em uma imagem e não fazem parte do documento original. Riscos podem ser causados por contaminantes em seus documentos (ou seja, sujeira, poeira ou bordas danificadas) ou por não seguir os procedimentos de limpeza recomendados para seu Scan Station. Clique em **Filtro de Riscos** para ativar essa opção onde você pode selecionar um valor de Agressividade que lhe permite ajustar o grau em que as listras são filtradas. Os valores variam de -2 a 2.
- **Combinar Imagens de Frente e Verso**  normalmente, para um documento, uma imagem é criada para a frente e outra para o verso. Ative esta opção se quiser uma única imagem contendo a frente e o verso de um documento. Estas são as opções:
	- **Nenhuma**
	- **Frente acima**: a frente ficará acima do verso na imagem.
	- **Frente abaixo**: o verso ficará acima da frente na imagem.
	- **Frente à esquerda**: a frente ficará à esquerda do verso na imagem.
	- **Frente à direita**: o verso ficará à esquerda da frente na imagem.
- **Eliminação de cores**: usada para eliminar o fundo de um formulário de forma que somente os dados inseridos sejam incluídos na imagem eletrônica (ou seja, remover as linhas e caixas do formulário). Para imagens em preto e branco, essas configurações afetam a versão de escala de cinza do documento que o Scan Station analisa para produzir essa imagem eletrônica.
	- **Cor**: selecione a cor de eliminação desejada.
		- **Nenhuma**
		- **Várias**: elimina outras cores além dos tons escuros (por exemplo, tinta preta ou azul escura)
		- **Predominante**: elimina a cor predominante
		- **Azul**
		- **Verde**
		- **Vermelho**
	- **Agressividade**: permite-lhe ajustar a intensidade da eliminação de cores. Os valores variam de -2 a 2. O padrão é 0. Esta opção só está disponível quando *Cor* é definida como **Várias** ou **Predominante**.
- **Detecção ultra-sônica de multialimentação** a detecção ultra-sônica de alimentação múltipla auxilia na digitalização dos documentos detectando aqueles que se sobrepõem ao entrar no alimentador. Multialimentações podem ocorrer devido a documentos grampeados, documentos com adesivo ou documentos com carga eletrostática. Clique em **Ligado** se quiser que o Scan Station detecte vários documentos alimentados.

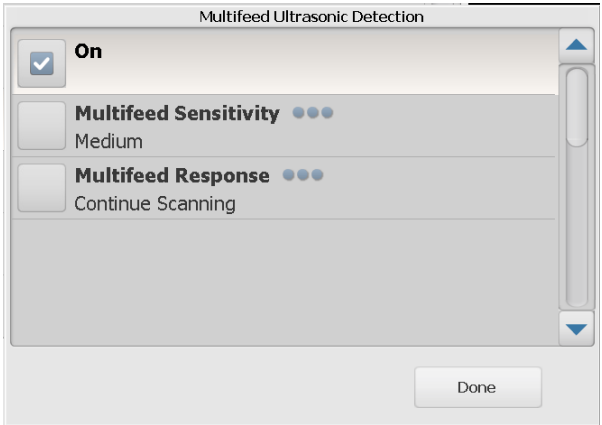

OBSERVAÇÃO: Se esta opção estiver ligada e vários documentos forem alimentados, o Scan Station ficará "amassado". Verifique as imagens digitalizadas para garantir que elas estão corretas. Talvez seja necessário digitalizar novamente o trabalho.

- **Sensibilidade de multialimentação**: controla a intensidade aplicada pelo Scan Station ao determinar se houve entrada simultânea de mais de um documento. multialimentações são acionadas detectando espaços de ar entre os documentos. Isso permite que a detecção de multialimentação seja usada com conjuntos de trabalhos contendo documentos com espessura mista.
	- **Baixa**: configuração que possui a mais baixa intensidade. Também é a que terá menos probabilidade de detectar a alimentação múltipla de documentos espessos, amassados, com etiquetas ou de baixa qualidade.
	- **Média**: use esta opção de sensibilidade se o trabalho contiver documentos de espessura variável ou com etiquetas. Dependendo do material da etiqueta, a maioria dos documentos com etiquetas não deve ser detectada como um documento de alimentação múltipla.
	- **Alta**: configuração que possui a mais alta intensidade. Use-a se todos os documentos tiverem espessura similar à do papel bonde de 75 g/m².

OBSERVAÇÃO: Independente da configuração, notas "autocolantes" ainda podem ser detectadas como documentos com multialimentação.

- **Reposta de multialimentação**: selecione a ação que você quer que o Scan Station tome quando for detectada uma multialimentação. Com todas as opções, a condição será registrada no Scan Station.
	- **Interromper a Digitalização**: a digitalização será interrompida para permitir a correção da alimentação múltipla. Verifique se que o caminho do papel foi limpado e continue a digitalização.
	- **Continuar a Digitalização**: o Scan Station continuará a digitalização.
- OBSERVAÇÃO: se o scanner indicar multialimentações falsas repetidas ou se relatar "Unknown TWAIN error" ao tentar fazer uma digitalização, talvez seja preciso executar uma calibração de detecção de multialimentação ultrassônica. (Consulte ["Calibração de multialimentação" na página 22\)](#page-25-0).
- **Detecção de Comprimento Máximo** (cm) permite selecionar o comprimento máximo dos documentos em seu trabalho. Se o Scan Station detectar um documento maior que esse valor, ele determinará que ocorreu um atolamento de papel. O padrão é 35,56 cm. Comprimento máximo é de 406 centimetros; comprimento mínimo é de 6,35 centimetros.
- **Ordem inversa de páginas** se habilitado, o Scan Station irá inverter a ordem das imagens digitalizadas da ordem em que os documentos foram digitalizados. Esta opção se aplica somente a documentos com vários páginas.
- **Permitir a adição de páginas ao trabalho de digitalização** quando ativada, o usuário pode continuar a adicionar páginas ao trabalho de digitalização. Após todas as páginas na bandeja de entrada terem sido digitalizadas, uma mensagem será exibida perguntando se mais páginas devem ser adicionadas. Se o usuário selecionar **Sim**, as páginas adicionais serão digitalizadas e a mensagem será exibida novamente até o usuário selecionar **Não**, ou o tempo de 30 segundo expirar.
- **Cópias para impressão** selecione o número de cópias (1 a 99) para impressão.

Para executar a calibração de multialimentação:

- Desligue o scanner:
	- Pressione o botão Liga/Desliga na tela sensível ao toque do scanner.
	- Selecione *Shutdown* (o botão Liga/Desliga à direita da tela do scanner ficará vermelho).
- Depois que o scanner for completamente desligado (a luz do botão Liga/Desliga se apagar), ligue o scanner novamente.
- Coloque uma folha de papel em branco na bandeja de entrada. Use uma folha sulfite A4 de 75 a 80 g/m<sup>2</sup> ou tamanho ofício de 20 lb na orientação de retrato.

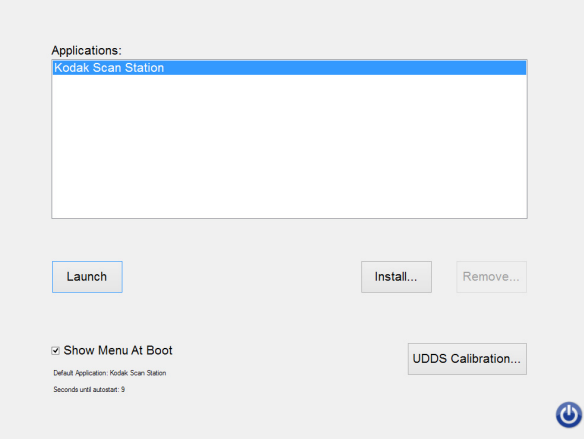

• Quando a tela de inicialização aparecer, selecione *UDDS Calibration.*

OBSERVAÇÃO: o scanner será iniciado automaticamente após 10 segundos se ele não receber nenhuma entrada. Se isso acontecer, reinicie o procedimento.

- *•* Selecione *Apply.*
- Quando a calibração estiver concluída, "UDDS Calibration Succeeded" será exibido na tela do scanner (se a calibração não funcionar, entre em contato com o suporte).
- *•* Selecione *Done.*
- Selecione *Launch* para inicializar o scanner.

### <span id="page-25-0"></span>**Calibração de multialimentação**

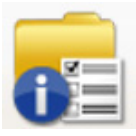

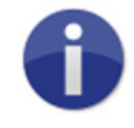

# <span id="page-26-2"></span>**Usando o Scan Station**

<span id="page-26-0"></span>**Opção Status** A tela Status fornece informações sobre o status atual do Scan Station.

<span id="page-26-1"></span>**Opção Sobre** A tela Sobre fornece informações da versão do software, endereço de MAC e endereço IP.

1. Coloque os documentos que deseja digitalizar na bandeja de entrada.

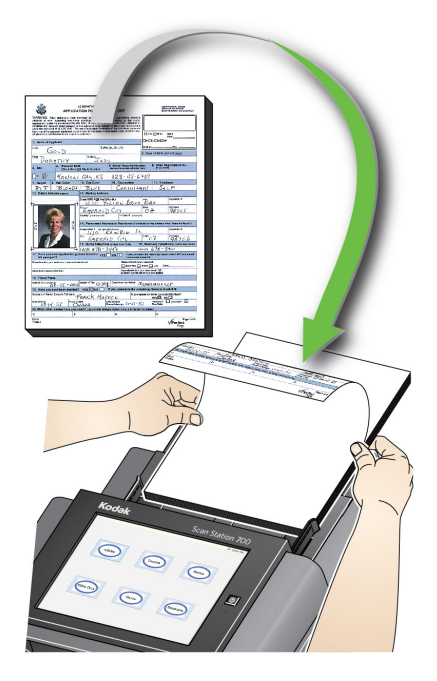

OBSERVAÇÕES:

- Dependendo da configuração do Scan Station, um nome de usuário, senha e domínio podem ser solicitados para efetuar login.
- A mensagem *Aguarde as lâmpadas aquecerem* pode ser exibida. A alimentação dos documentos prossegue após o aquecimento das lâmpadas.
- 2. Dependendo de como está configurado o Scan Station, faça o seguinte:
	- Se o Scan Station está configurado para **Somente trabalhos** , toque no trabalho que deseja digitalizar.
	- Se o Scan Station está configurado para **Jobs with ability to change settings** (Trabalhos com habilidade de mudar configurações), toque no ícone de Configurações e faça as alterações desejadas nas Configurações de digitalização e/ou selecione o Destino desejado e, em seguida, vá para o Passo 3.
- 3. Toque no ícone Digitalizar .

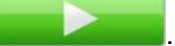

OBSERVAÇÃO: Dependendo de como o Scan Station está configurado, a mensagem, *Você tem mais páginas para digitalizar?*  pode ser exibida. Isso permitirá que mais páginas sejam adicionadas continuamente à sessão de digitalização até que você selecione **Não** na mensagem ou até atingir o período limite de 30 segundos.

# <span id="page-27-0"></span>**Opções adicionais de digitalização**

Porque seu Scan Station pode ser configurado de uma variedade de maneiras, algumas opções podem ser permitidas por seu administrador, e algumas telas podem ser exibidas para permitir a visualização de suas páginas à medida que são digitalizadas e a revisão dos destinos.

Analise as informações nesta seção para obter detalhes sobre algumas das outras opções (ou telas) que podem ser exibidas.

<span id="page-27-1"></span>**Tele Opções de digitalização** Dependendo de como está configurado o Scan Station, a tela de Opções de digitalização pode ser visualizada antes de seu trabalho ser digitalizado. Nenhum, uma ou algumas das seguintes opções podem ser permitidas.

• Selecione qualquer uma das opções desejadas e clique em **Concluir**.

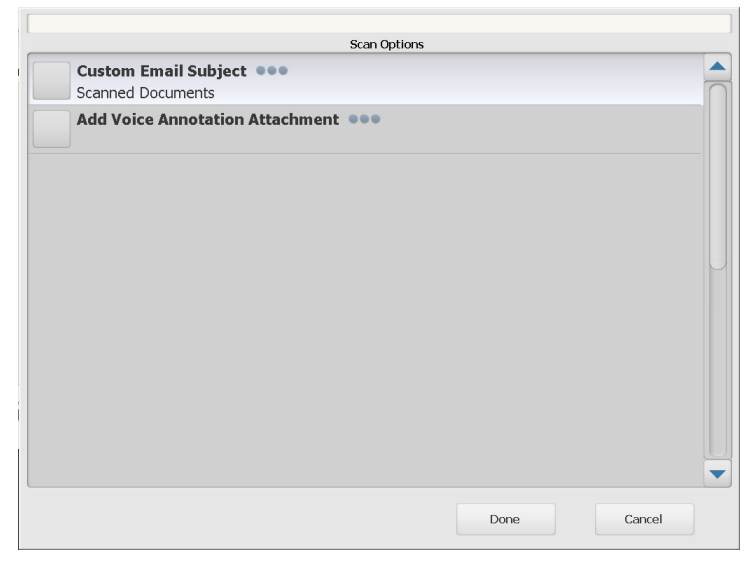

- **Assunto de E-mail Personalizado**: selecione esta opção para inserir uma linha de assunto personalizada para o e-mail.
- Senha de PDF seguro: permite que você digite uma senha que será usada para criptografar e proteger arquivos PDF.
- **Nomeação de arquivo por usuário**: permite que você digite o texto que passará a fazer parte do nome do arquivo. Essa opção é apresentada se o trabalho está configurado para a sua entrada.
- **Prefixo do nome do arquivo**: permite que você altere o prefixo de nomeação do arquivo. Esta opção somente está disponível quando **Permitir nomeação de arquivo durante digitalização** está ativada.
- **Adicionar anexo de anotação de voz**: permite adicionar uma mensagem de áudio como anexo aos seus documentos digitalizados para os tipos de destino de e-mail, FTP, pasta de

rede e unidade USB. Caso selecionar **Adicionar anexo de anotação de voz**, será exibida a tela de Opções de anexo de áudio onde você pode selecionar **Gravar** para gravar uma mensagem. Selecione **Revisar** para reproduzir a mensagem gravada ou **Excluir** para excluir a mensagem gravada.

- **Endereço de E-mail para Notificação de Processamento em Segundo Plano** — permite enviar um e-mail para um destinatário para notificá-lo quando seu trabalho for concluído.
- **Permitir alterações de campo de índice do SharePoint™**: permite que você altere os campos de índice existentes de SharePoint.
- **Permitir alterações de campo de índice do Kofax Front Office Server**: permite que você altere os campos de índice existentes de Kofax Front Office Server.
- **Destinos de e-mail**: permite exibir os destinos de e-mail atuais configurados para um trabalho, juntamente com a habilidade de adicionar outros destinos de e-mail usando o Active Directory. Todos os destinos de e-mail configurados para um trabalho estão inicialmente desmarcados.

A tela Revisão de Processamento permite examinar suas configurações antes da digitalização

OBSERVAÇÕES: se o Scan Station estiver configurado para **FAST Scanning:**

- E se o trabalho estiver esperando a entrada do usuário para nomear o arquivo, você será solicitado a digitar a parte do nome do arquivo.
- A digitalização começará imediatamente, e a tela Processamento de revisão não será exibida a menos que haja um erro.

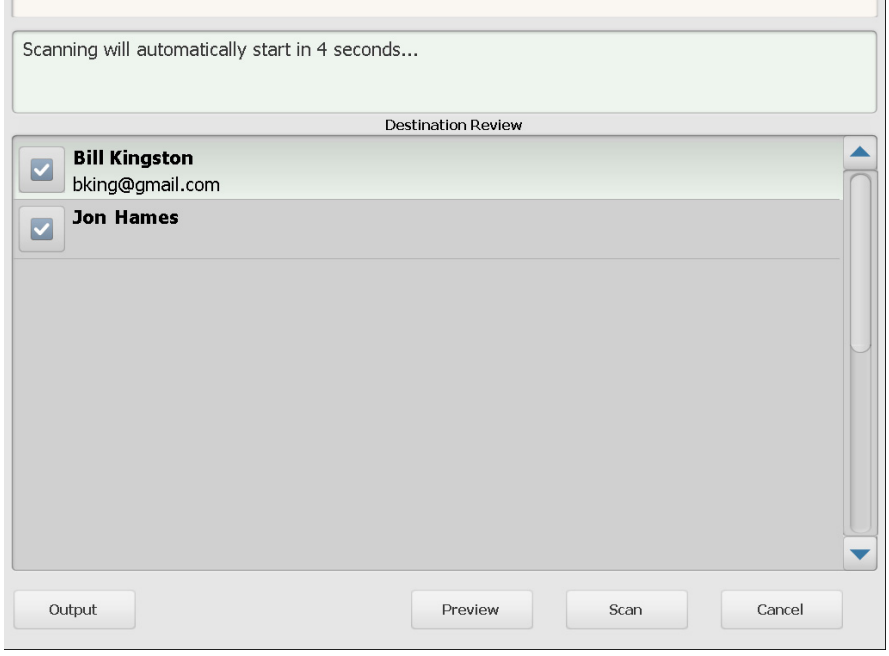

<span id="page-28-0"></span>**Tela de revisão de processamento antes de digitalizar**

**Saída/retorno** — caso selecionar **Saída**, a tela de Revisão de configurações será exibida mostrando suas configurações de digitalização atuais. Consulte ["Tela de revisão de configurações" na](#page-32-0)  [página 29](#page-32-0) para obter mais informações.

**Visualizar** — ao selecionar Visualizar, a digitalização irá iniciar e uma imagem de cada página digitalizada será exibida (frente e verso) na tela de Status. Quando todos os documentos foram digitalizados, a tela de Visualização será exibida permitindo-lhe rever e editar cada imagem.

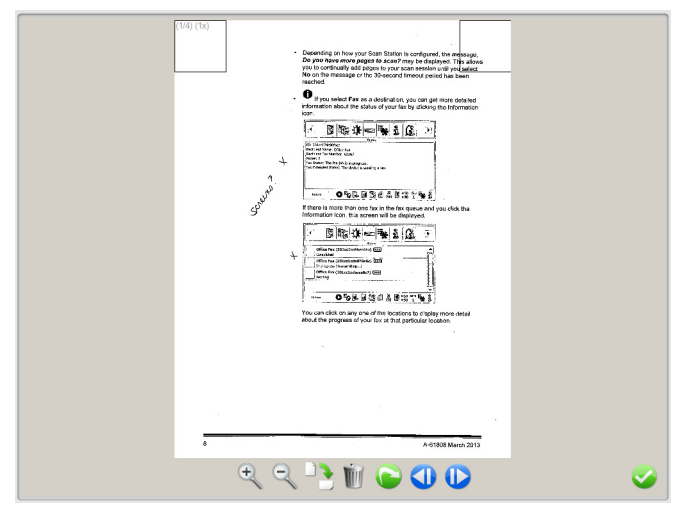

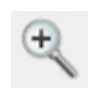

Amplia a imagem.

Você pode também clicar duas vezes na imagem para ampliar uma parte da imagem.

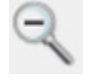

Reduz a imagem.

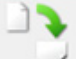

Gire a imagem 90 graus no sentido horário.

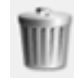

Exclui a imagem exibida.

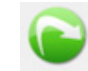

Permite que você redigitalize a imagem exibida.

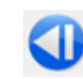

Exibe a imagem anterior.

Você também pode deslizar o dedo no lado esquerdo da imagem para exibir a imagem anterior.

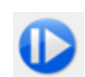

Exibe a próxima imagem. Você também pode deslizar o dedo ao longo da direita da imagem para exibir a próxima imagem.

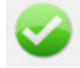

Fecha a tela de Visualização.

**Digitalizar** — inicia a digitalização. Como o Scan Station alimenta e processa os documentos, as imagens serão exibidas na tela de Status. Quando estiver concluído, a tela de Revisão de processamento será exibida.

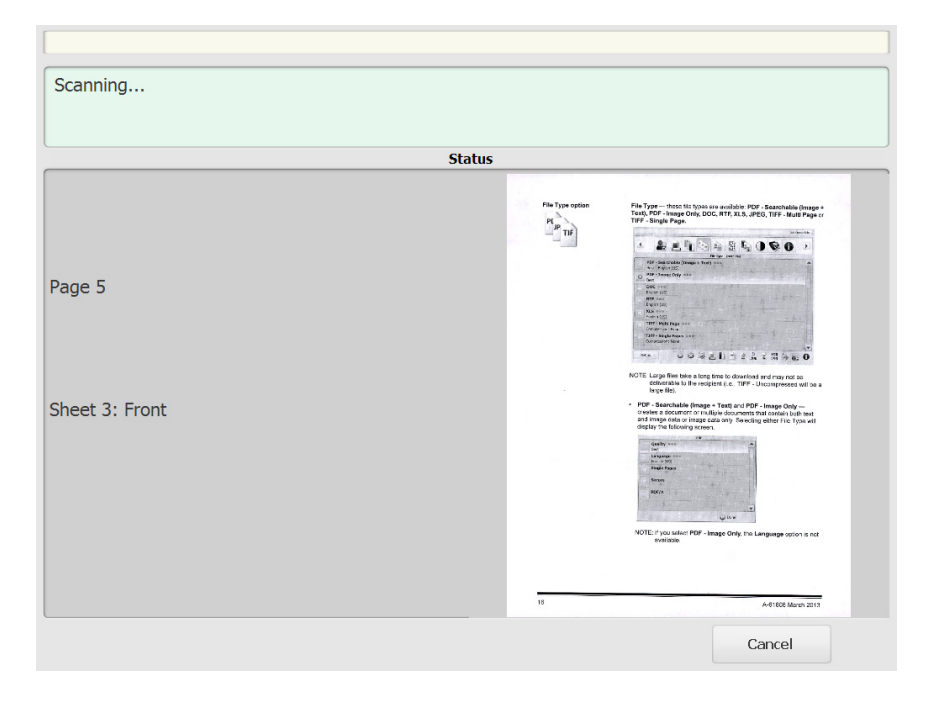

**Cancelar** — exibe a mensagem, *Você quer remover suas seleções atuais?*, clique em **Sim** para continuar. A janela principal será exibida.

### <span id="page-31-0"></span>**Tela de revisão de processamento após digitalizar**

Após a digitalização de todas as páginas, a tela Status exibirá um status enquanto o documento é enviado a cada destino selecionado.

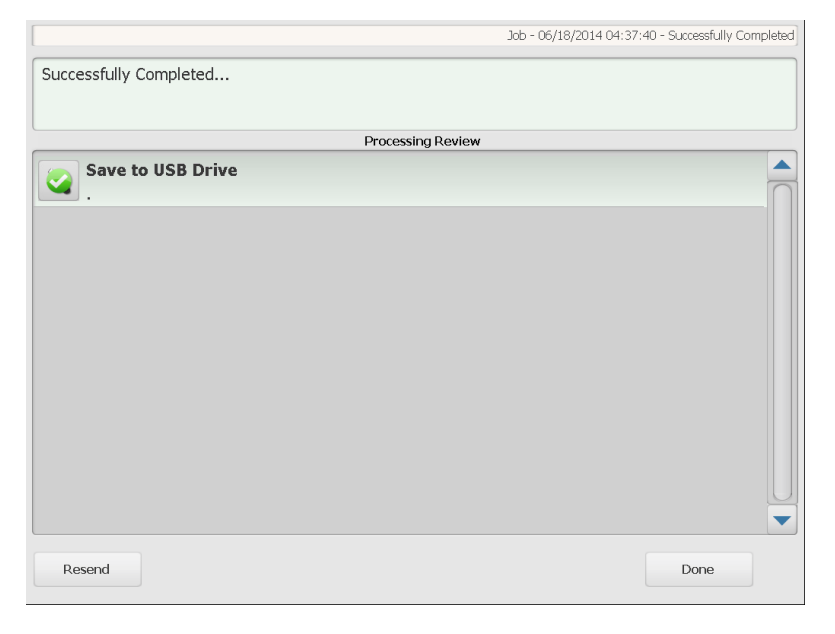

Cada destino irá exibir uma marca de seleção verde (de sucesso) ou um "x" vermelho (de falha). Clicando em cada um dos destinos irá exibir informações de status adicionais.

**Re-enviar** — quando selecionado, a mensagem *Isso enviará os documentos digitalizados anteriormente para destinos recémselecionados. Tem certeza de que deseja continuar?* Clique em **Sim** para re-enviar o documento previamente digitalizado sem digitalizá-lo novamente.

**Concluído** — quando selecionado, a mensagem *Deseja remover suas seleções atuais?* será exibida.

- Selecione **Não** para manter suas configurações de digitalização e destino para o próximo trabalho de digitalização.
- Selecione **Sim** e as configurações de digitalização e destino serão definidas para os valores padrão do Scan Station.
- Se você ignorar esta seção, o Scan Station voltará para a tela de operação direta após dois minutos.

### <span id="page-32-0"></span>**Tela de revisão de configurações**

Caso selecionar **Saída** na tela de Revisão de processamento, a tela de revisão de configurações será exibida e você poderá revisar ou altera quaisquer configuração.

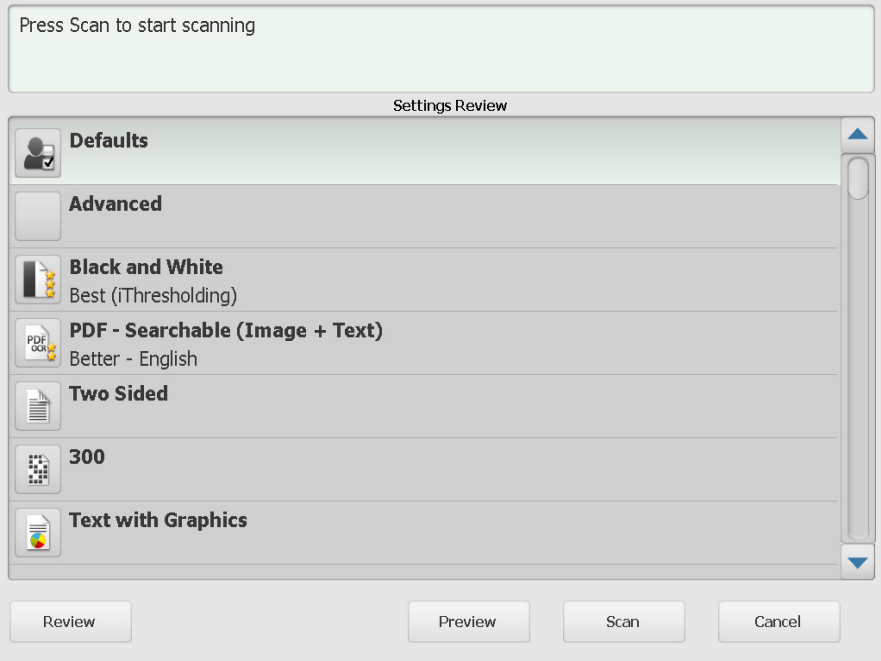

**Revisar** — retorna você para a tela de Revisão de processamento.

**Visualizar** — exibe a tela de Visualização após todos os documentos são digitalizados. A tela de visualização irá fornecer acesso a ferramentas de edição (rotacionar, digitalizar novamente e excluir).

**Digitalizar** — inicia a digitalização. Como o Scan Station alimenta e processa os documentos, as imagens serão exibidas na tela de Status. Quando estiver concluído, a tela de Revisão de processamento será exibida.

**Cancelar** — exibe a mensagem, *Você quer remover suas seleções atuais?*, clique em **Sim** para continuar. A janela principal será exibida.

# <span id="page-33-0"></span>**Usando a função Pesquisar**

Se você estiver pesquisando um endereço de e-mail em uma agenda de e-mails de grupo/rede específica ou pesquisando uma pasta de rede, o procedimento é o mesmo.

1. Selecione o grupo **E-mail** ou **Pasta de Rede** no qual deseja pesquisar.

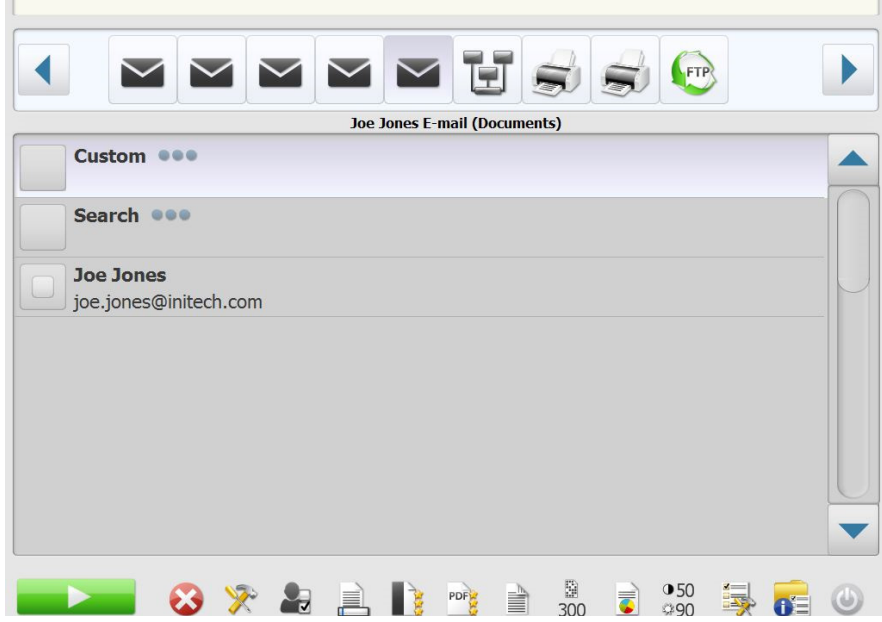

- 2. Selecione **Pesquisar** para exibir o teclado.
- 3. Insira seus critérios de pesquisa (ou seja, nome ou sobrenome para um endereço de e-mail ou o nome de caminho ou parte dele para uma pasta de rede). Uma lista de resultados que correspondem aos seus critérios de pesquisa será exibida.

OBSERVAÇÃO: Se seu Active Directory Server tiver sido configurado por seu administrador, um botão Mais será exibido. Clique em **Mais** para verificar se resultados adicionais foram encontrados.

- 4. Clique nos nomes ou nas pastas de rede que você quer adicionar ao seu grupo.
- 5. Ao terminar, clique em **Concluir**.

Todas as marcas registradas e nomes comerciais utilizados são de propriedade de seus respectivos detentores.

A marca e a apresentação comercial Kodak são usadas sob licença da Eastman Kodak Company.

© 2019 Kodak Alaris Inc. TM/MC/MR: Alaris